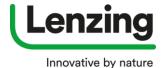

#### How to register for a Single User Account

Go to https://brandingservice.lenzing.com

- 1. Single User Account
  - a. Click on "Register Now"

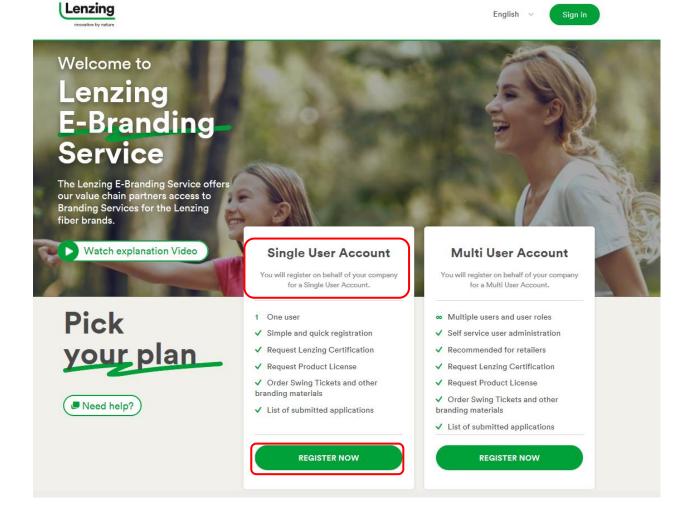

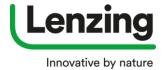

- 2. A new window opens
  - a. Please fill in all mandatory fields (\*)
  - b. Click on "Next"

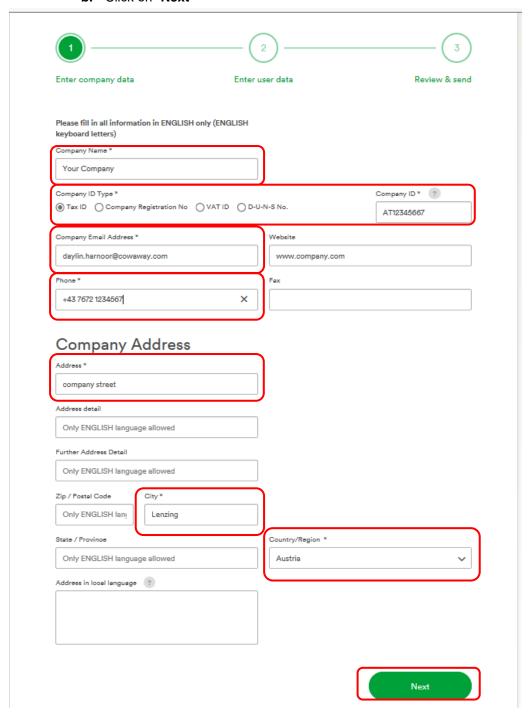

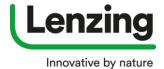

3. A new window opens - please enter User Data

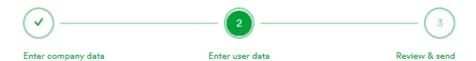

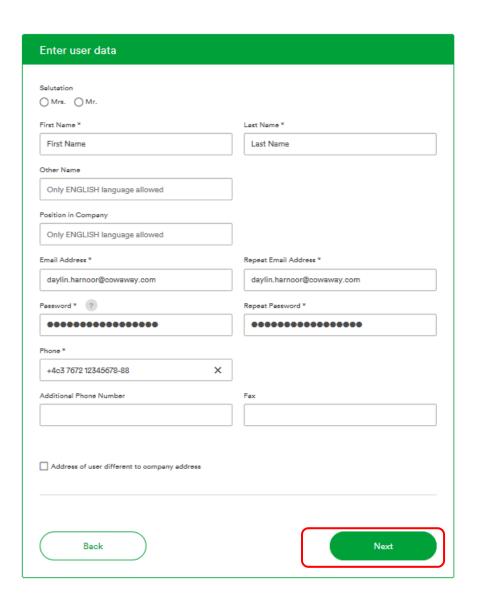

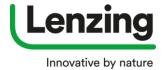

**4.** A New window opens with the summary of your registration – when all data are correct you can download and accept the Terms of Use

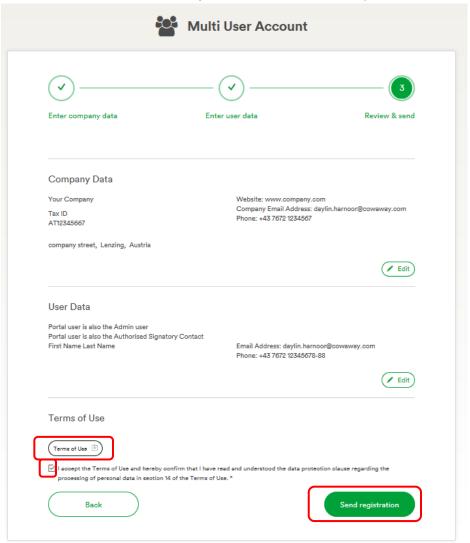

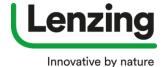

- 5. A new window opens
  - **a.** Here you can download your **registration summary.** You will also get this document via e-mail.
  - b. Click on "Done".

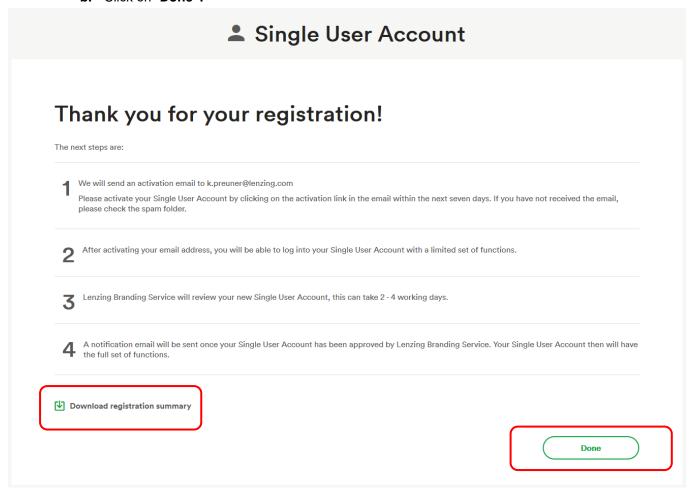

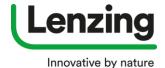

- **6.** After the registration is submitted, an e-mail is sent to the Admin.
  - a. Click on the link to confirm your e-mail address.

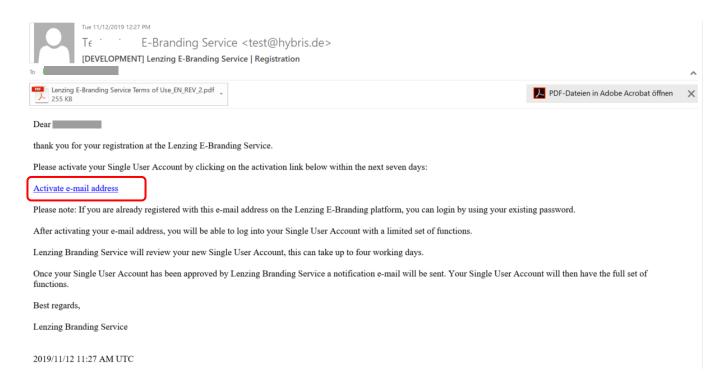

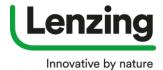

- 7. A new window opens
  - a. Please login with your email address an password (generated within the registration process)
  - b. Click on "Log In"

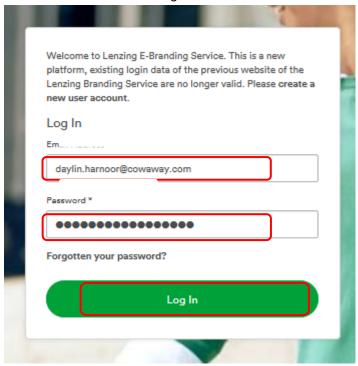

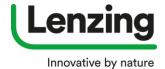

- 8. A new window opens
  - **a.** As long as Lenzing is reviewing your account you see the following information

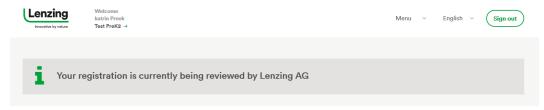

- 9. You will receive an e-mail when Lenzing approved your registration.
  - **a.** Click on the **link** in the e-mail and login to your account. AOu have now full access to your account as well as and to the modules related to your business.